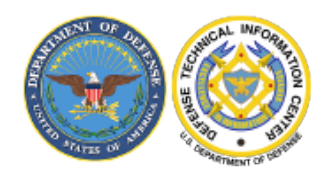

# **DEFENSE TECHNICAL INFORMATION CENTER**

PRESERVING KNOWLEDGE . CONNECTING PEOPLE . INSPIRING INNOVATION

## **WHICH CERTIFICATE TO USE?**

### **CHROME AND EDGE BROWSERS**

Select the certificate that has a Smart Card Logon attribute.

How to determine: Select a certificate >> select Certificate Information at the bottom

Another window will open. Look for Smart Card Logon in the window under Certificate Information. Use that certificate.

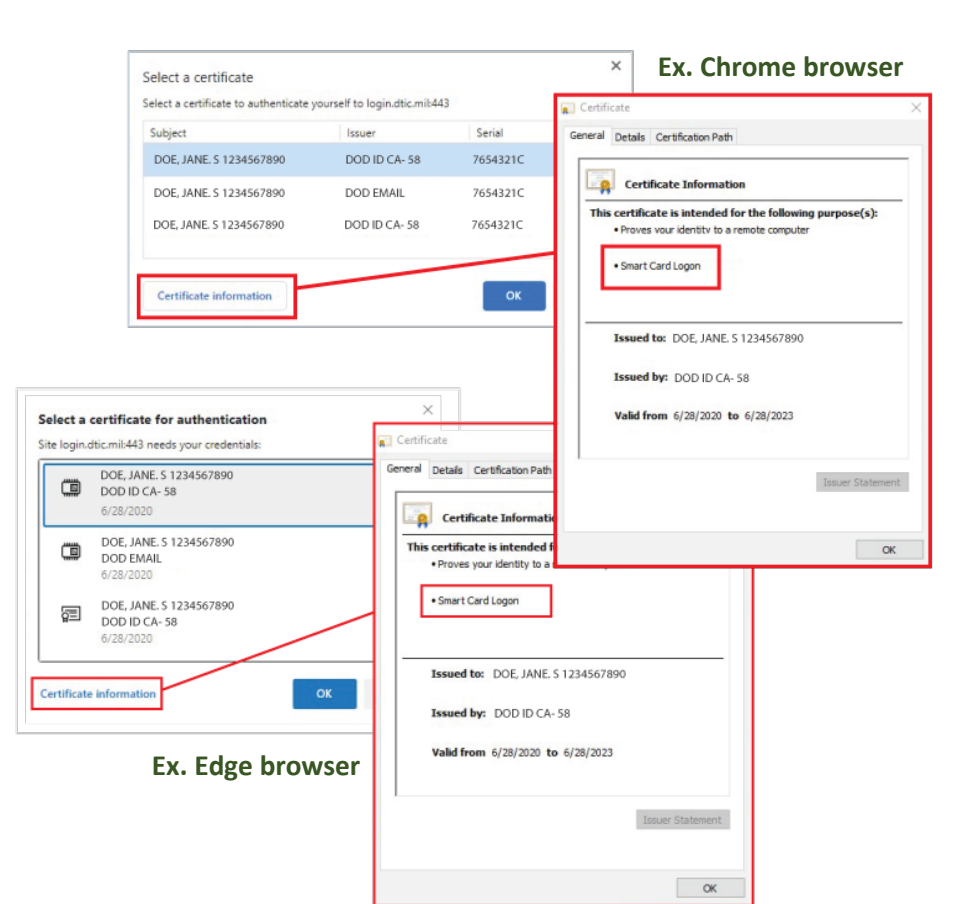

### **MOZILLA FIREFOX BROWSER**

Select the certificate that has the Authentication attribute.

#### How to determine:

You will need to open ActivClient Agent. >> On the right side of the window select View My Certificates >> Select the Authentication certificate. >>

Right click on the certificate to View this certificate.

Take note of the serial number listed.

Return to the Firefox browser and then select the certificate with that serial number. Note\* You may need to use the  $\vee$ symbol to show additional certificates.

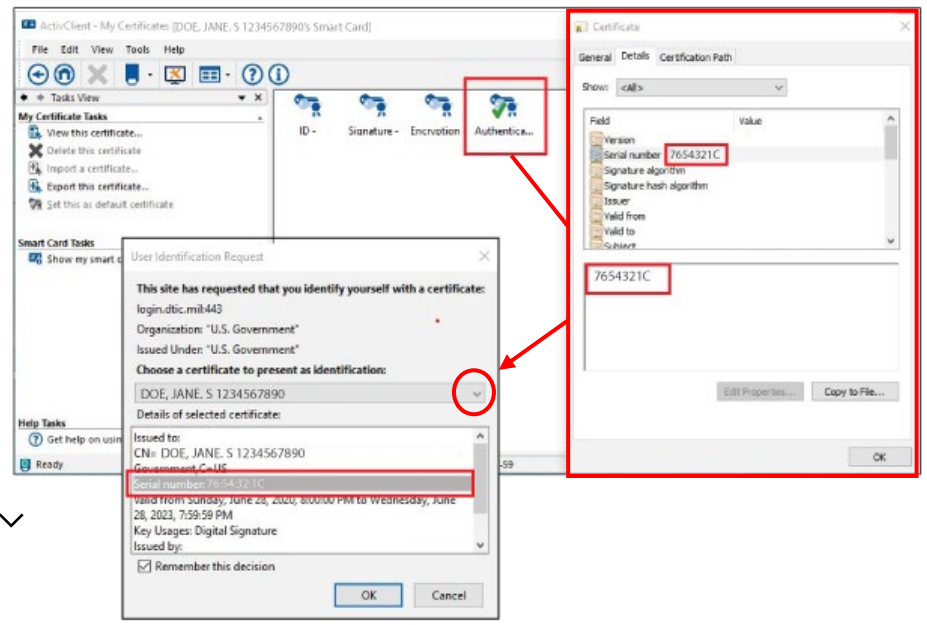